# **HƯỚNG DẪN ĐĂNG KÝ, SỬ DỤNG TÀI KHOẢN TRÊN CỔNG DỊCH VỤ CÔNG QUỐC GIA**

*(Ban hành kèm theo Công văn số /UBND-NCPC ngày / /2022 của UBND tỉnh)*

# **HƯỚNG DẪN SỬ DỤNG CHỨC NĂNG HỆ THỐNG**

Trên giao diện trang chủ của Cổng Dịch vụ công Quốc gia tại địa chỉ [https://dichvucong.gov.vn,](https://dichvucong.gov.vn/) người sử dụng có thể Đăng ký/Đăng nhập tại mục Đăng ký/Đăng nhập trên trang chủ hoặc hệ thống sẽ yêu cầu Đăng ký/Đăng nhập khi thực hiện dịch vụ công.

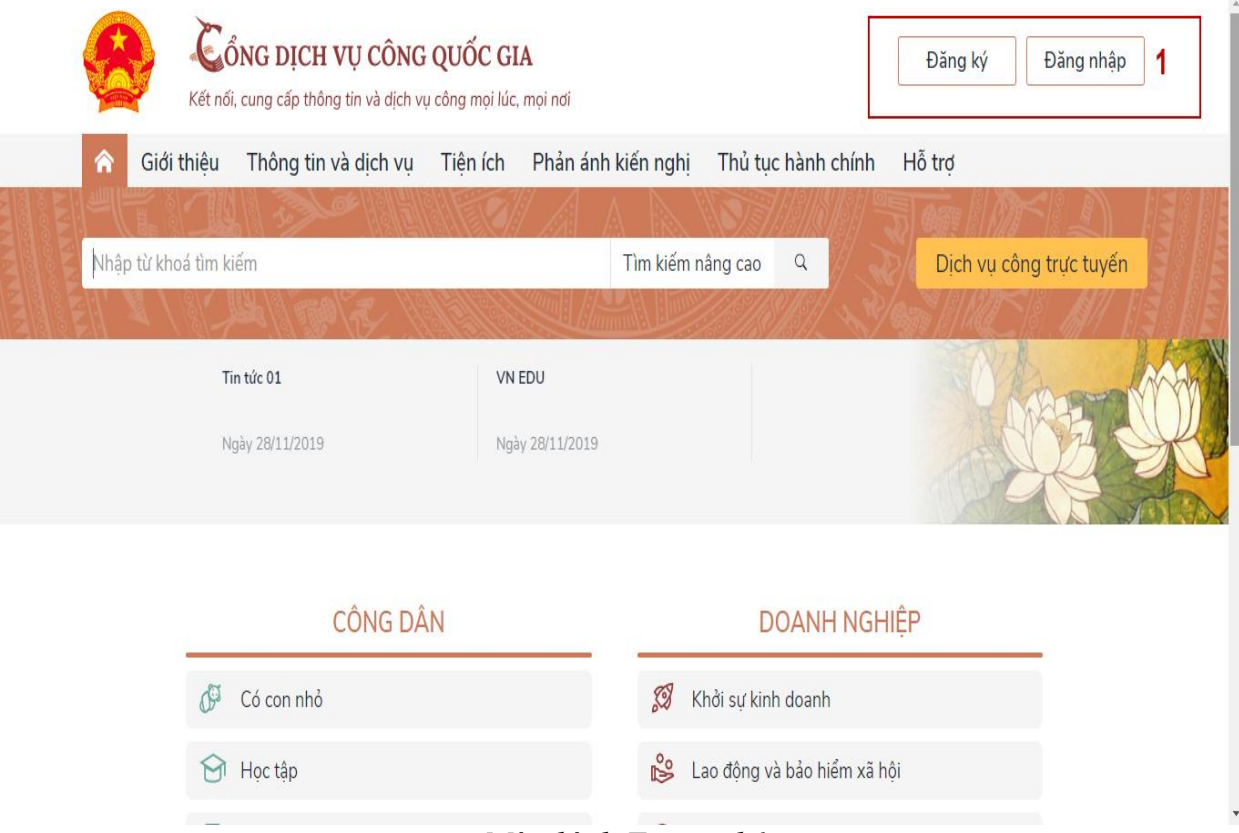

*Màn hình Trang chủ*

# **I. ĐĂNG KÝ TÀI KHOẢN**

Người sử dụng $^1$  có thể đăng ký tài khoản bằng Sim ký số, USB ký số hoặc thuê bao di động, Bảo hiểm xã hội, Bưu điện Việt Nam.

#### **1. Đăng ký tài khoản bằng Thuê bao di động (dành cho công dân):**

\* Lưu ý: Thuê bao di động dùng đăng ký tài khoản phải là thuê bao đã được đăng ký chính chủ.

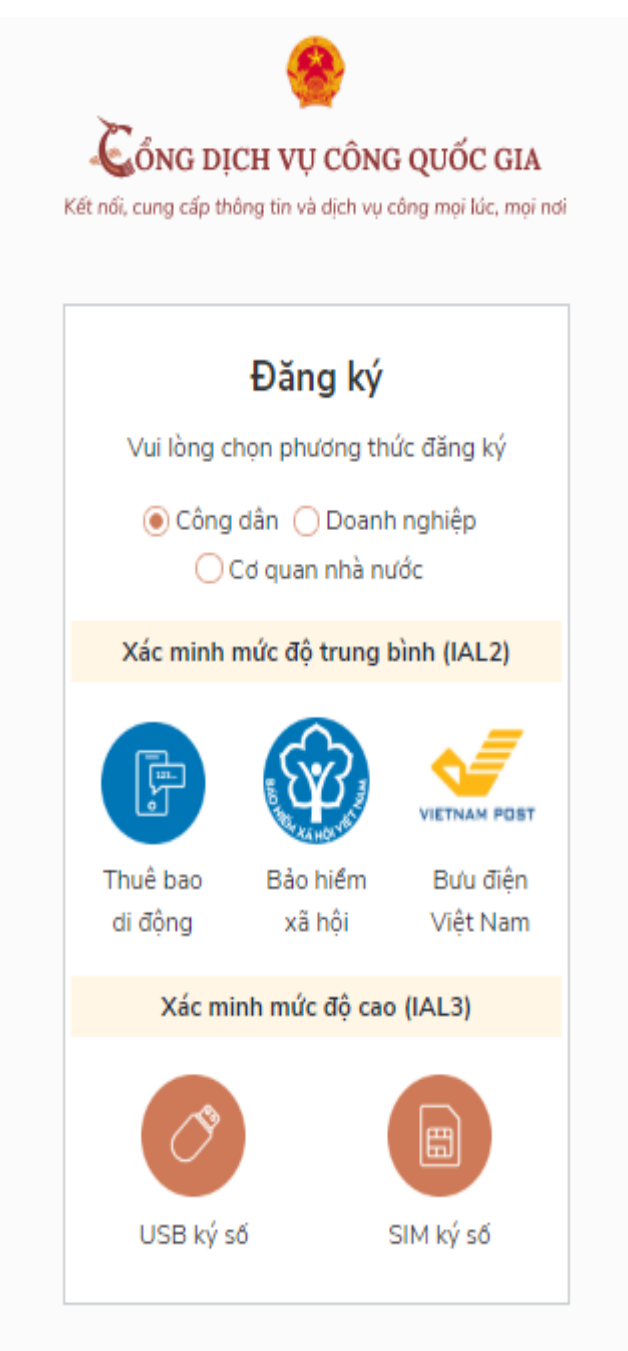

### *Quy trình thực hiện:*

- Bước 1: Tại màn hình Trang chủ click chọn **"Đăng ký"**.

<sup>&</sup>lt;u>.</u>  $1 \text{ Co}$  quan nhà nước, công dân, doanh nghiệp.

- Bước 2: Tại màn hình **"Chọn phương thức đăng ký"**-> Chọn đối tượng đăng ký tài khoản là **"Công dân"** tại vùng số 3 (chú ý: Đăng ký bằng thuê bao di động chỉ dành cho Công dân) -> Người sử dụng chọn **"Thuê bao di động"** tại vùng số 4.

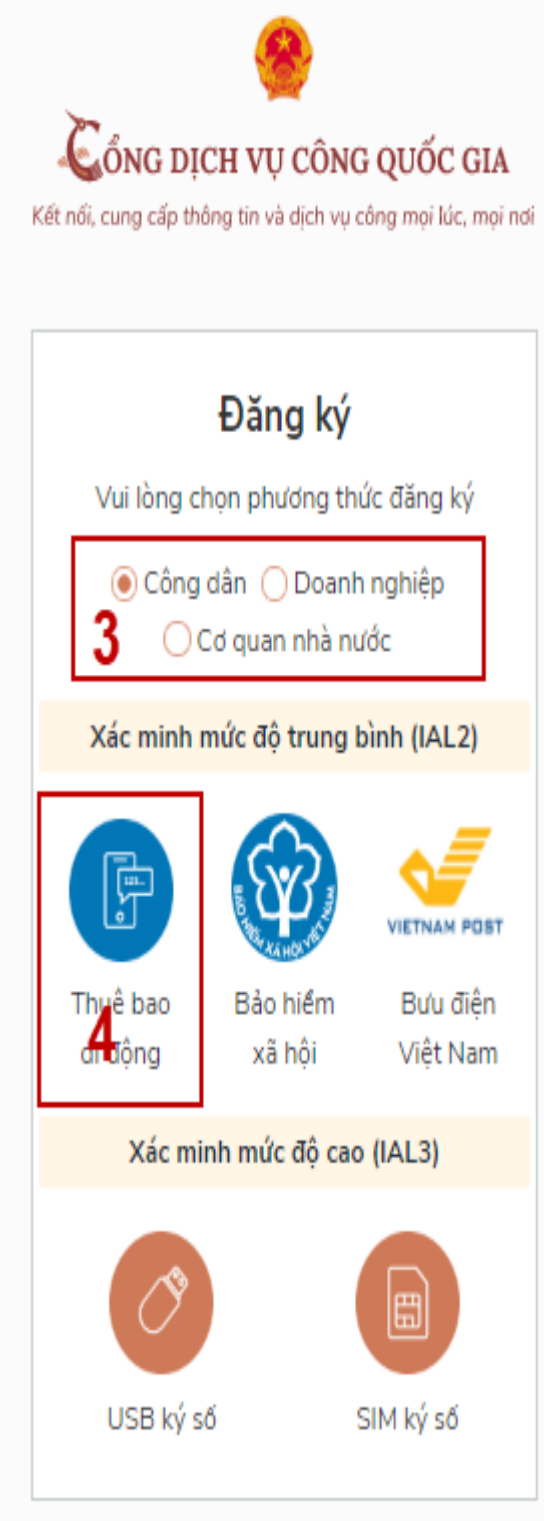

- Bước 3: Tại màn hình đăng ký bằng thuê bao di động -> nhập hợp lệ các thông tin đăng ký (các trường có dấu \* đỏ là các trường bắt buộc) tại vùng số 6 sau đó nhấn **"Đăng ký"** tại vùng số 7.

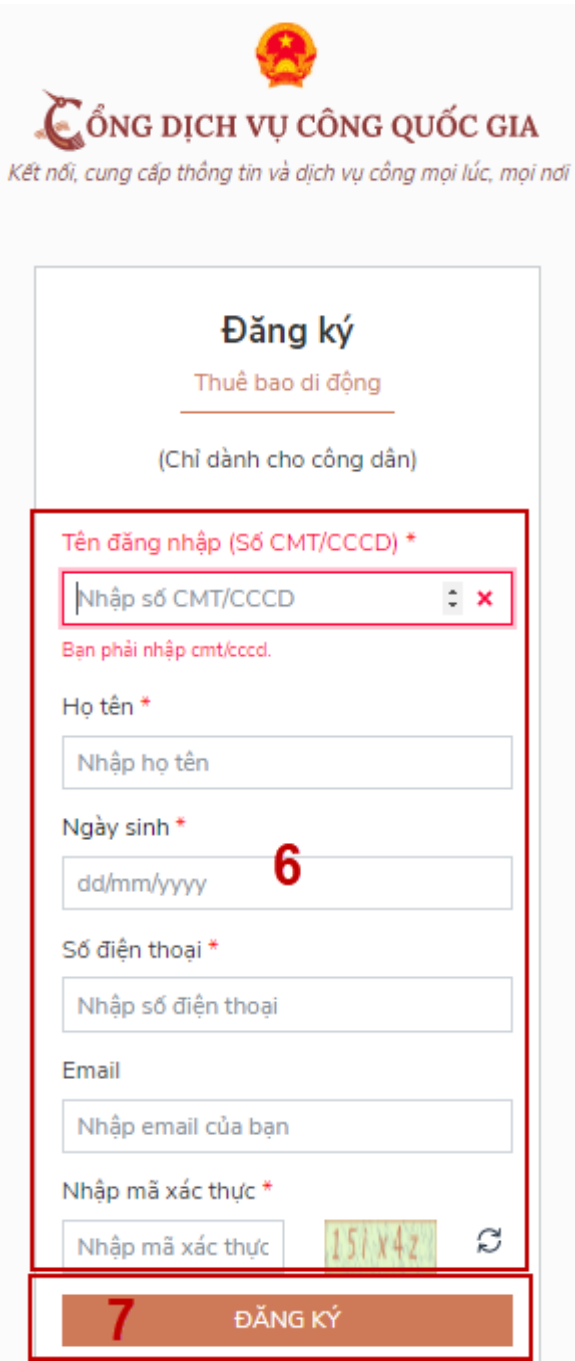

Chú ý: Hệ thống sẽ dùng Chứng minh thư nhân dân (CMT) hoặc Căn cước công dân (CCCD) để kiểm tra tài khoản có tồn tại hay không, trường hợp đã tồn tại tài khoản trên hệ thống -> Hệ thống sẽ hiển thị thông báo khi đăng ký; người dùng có thể lấy lại mật khẩu bằng chức năng **"Quên mật khẩu"** tại màn hình đăng nhập hoặc đến quầy giao dịch lấy lại mật khẩu hoặc khiếu nại khi không sở hữu tài khoản.

Bước 4: Người sử dụng nhập mã OTP được gửi về số điện thoại đăng và nhấn **"Xác nhận"** tại vùng số 8. Nếu chưa nhận được mã OTP hoặc hết thời gian nhập OTP thì nhấn **"Gửi lại OTP"** để nhận lại mã OTP.

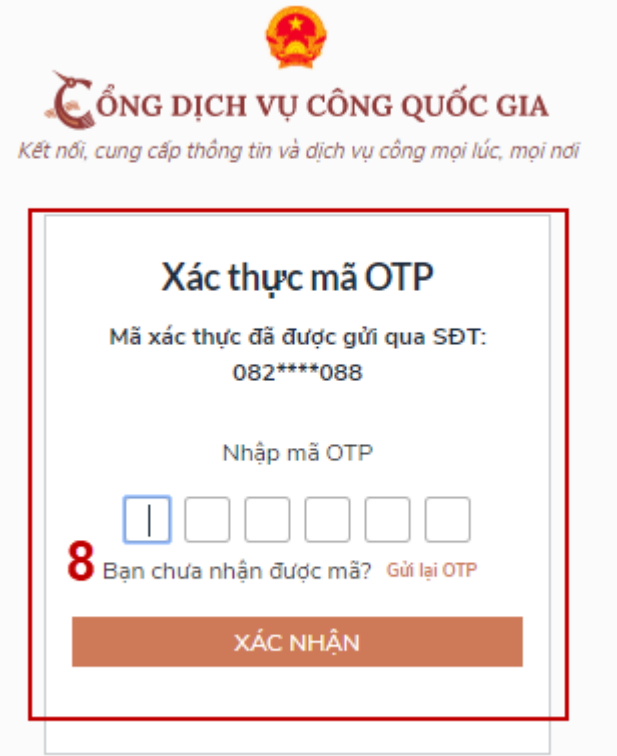

Bước 5: Tại màn hình nhập mật khẩu, người sử dụng nhập và xác nhận lại mật khẩu sau đó nhấn **"Đăng ký"** tại vùng số 9 để hoàn thành Đăng ký tài khoản.

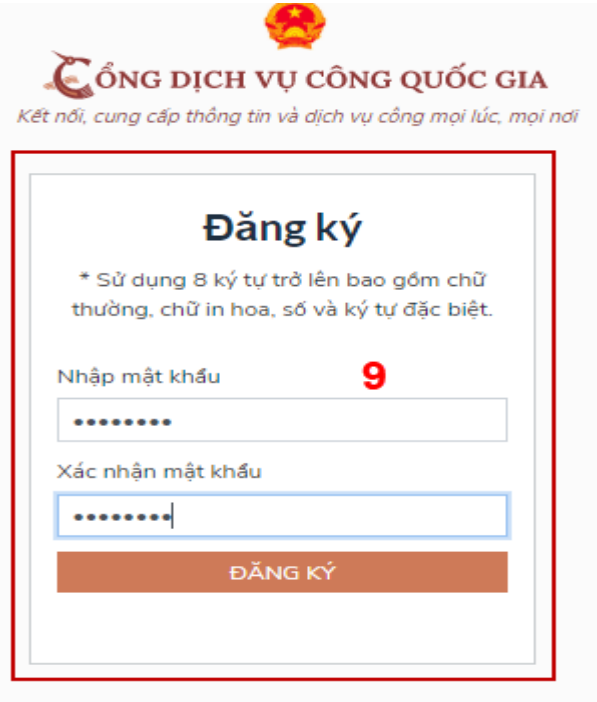

Chú ý quy tắc đặt mật khẩu: Sử dụng 8 ký tự trở lên bao gồm chữ thường, chữ in hoa, số và ký tự đặc biệt (ký tự đặc biệt: !@#...)

### **2. Đăng ký tài khoản bằng Mã số BHXH (dành cho công dân):**

*Quy trình thực hiện:*

- Bước 1: Tại màn hình Trang chủ click chọn **"Đăng ký"**.

- Bước 2: Tại phần chọn phương thức đăng ký -> Chọn đối tượng đăng ký tài khoản là **"Công dân"** tại vùng số 3 -> Chọn **"Bảo hiểm xã hội"** tại vùng số 4.

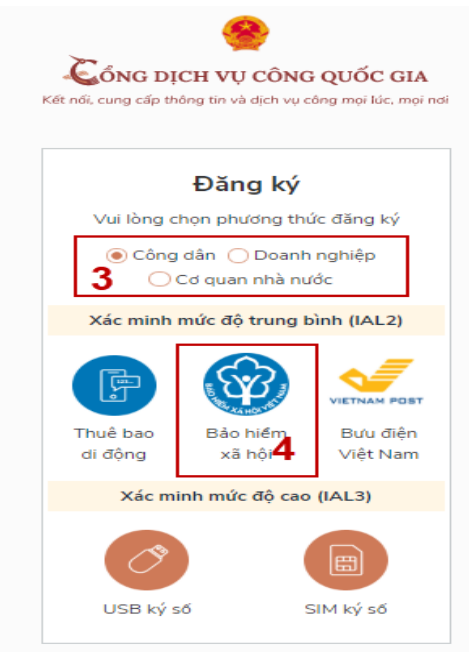

- Bước 3: Tại màn hình Đăng ký bằng Bảo hiểm xã hội -> Công dân nhập hợp lệ các thông tin đăng ký (các trường có dấu \* đỏ là các trường bắt buộc) tại vùng số 6 sau đó nhấn **"Đăng ký"** tại vùng số 7.

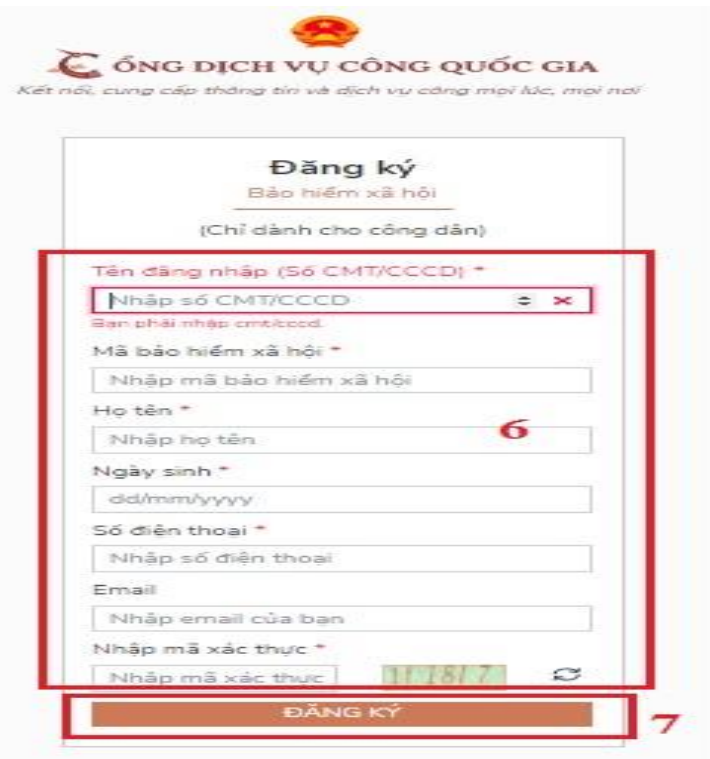

Chú ý: Hệ thống sẽ kết nối với cơ sở dữ liệu (CSDL) bảo hiểm xã hội (BHXH) để lấy ra thông tin của người sử dụng và so sánh dữ liệu từ BHXH với dữ liệu người sử dụng nhập vào, nếu khớp thông tin, hệ thống sẽ kiểm tra tài khoản có tồn tại hay chưa dựa vào CMT/CCCD được lấy tự hệ thống BHXH.

Trường hợp đã tồn tại tài khoản trên hệ thống -> Hệ thống sẽ hiển thị thông báo khi đăng ký, người dùng có thể lấy lại mật khẩu bằng chức năng **"Quên mật khẩu"** tại màn hình đăng nhập hoặc đến quầy giao dịch lấy lại mật khẩu hoặc khiếu nại khi không sở hữu tài khoản. Trường hợp dữ liệu nhập lên hệ thống không khớp với CSDL BHXH thì hệ thống sẽ đưa ra thông báo không đăng ký được tài khoản.

- Bước 4: Người sử dụng nhập mã OTP được gửi về số điện thoại đăng và nhấn **"Xác nhận"** tại vùng số 8. Nếu chưa nhận được mã OTP hoặc hết thời gian nhập OTP thì nhấn **"Gửi lại OTP"** để nhận lại mã OTP.

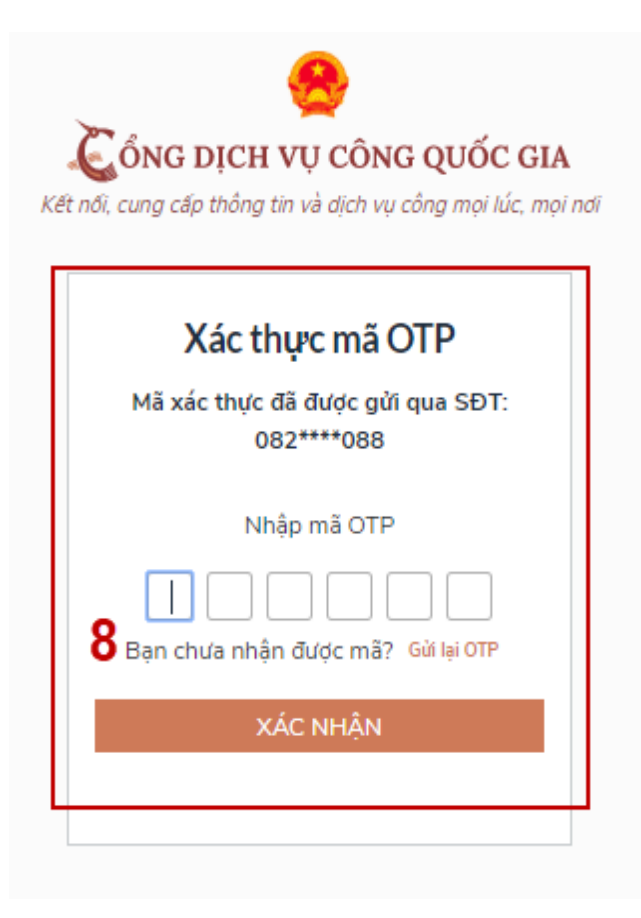

- Bước 5: Tại màn hình nhập mật khẩu, người sử dụng nhập và xác nhận lại mật khẩu sau đó nhấn **"Đăng ký"** tại vùng số 9 để hoàn thành Đăng ký tài khoản.

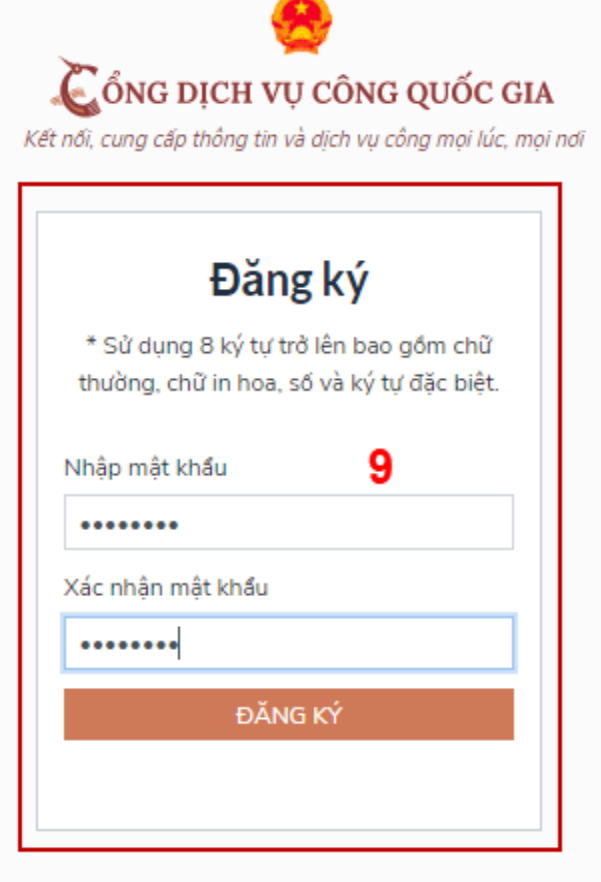

Tài khoản được đăng ký bởi Mã số BHXH sẽ có mức xác minh 2 (đã được xác minh bởi cơ quan BHXH).

Chú ý quy tắc đặt mật khẩu: Sử dụng 8 ký tự trở lên bao gồm chữ thường, chữ in hoa, số và ký tự đặc biệt (ký tự đặc biệt: !@#\$...).

### **3. Đăng ký tài khoản bằng Sim ký số**

*- Đối tượng thực hiện*

Cơ quan nhà nước/Công dân/Doanh nghiệp.

*Điều kiện:*

Cơ quan nhà nước/Công dân/ Doanh nghiệp sở hữu Sim ký số. Sim ký số đang hoạt động và được gắn vào điện thoại để sẵn sàng xác nhận Đăng ký.

*Quy trình thực hiện:* 

Trường hợp đối tượng thực hiện là Công dân (*với cơ quan nhà nước/Doanh nghiệp sẽ thực hiện tương tự*).

- Bước 1: Tại vùng số 1 màn hình Trang chủ click chọn **"Đăng ký"**.

*-* Bước 2: Tại màn hình **"Chọn phương thức đăng ký"** -> Chọn đối tượng đăng ký tài khoản là **"Công dân"** tại vùng số 3-> Chọn **"Sim ký số"** tại vùng số 4.

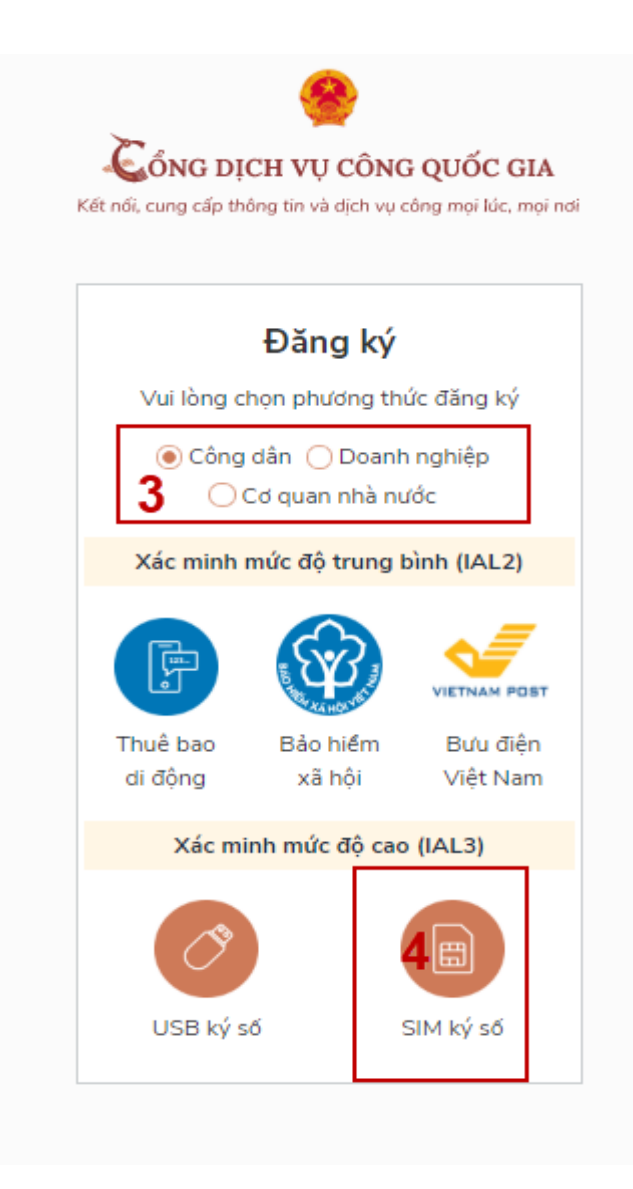

- Bước 3: Tại màn hình đăng ký bằng Sim ký số, người sử dụng nhập Số điện thoại của Sim và nhấn Đăng ký tại vùng số 5. Sau khi nhấn Đăng ký, hệ thống gửi xác nhận về Sim ký số.

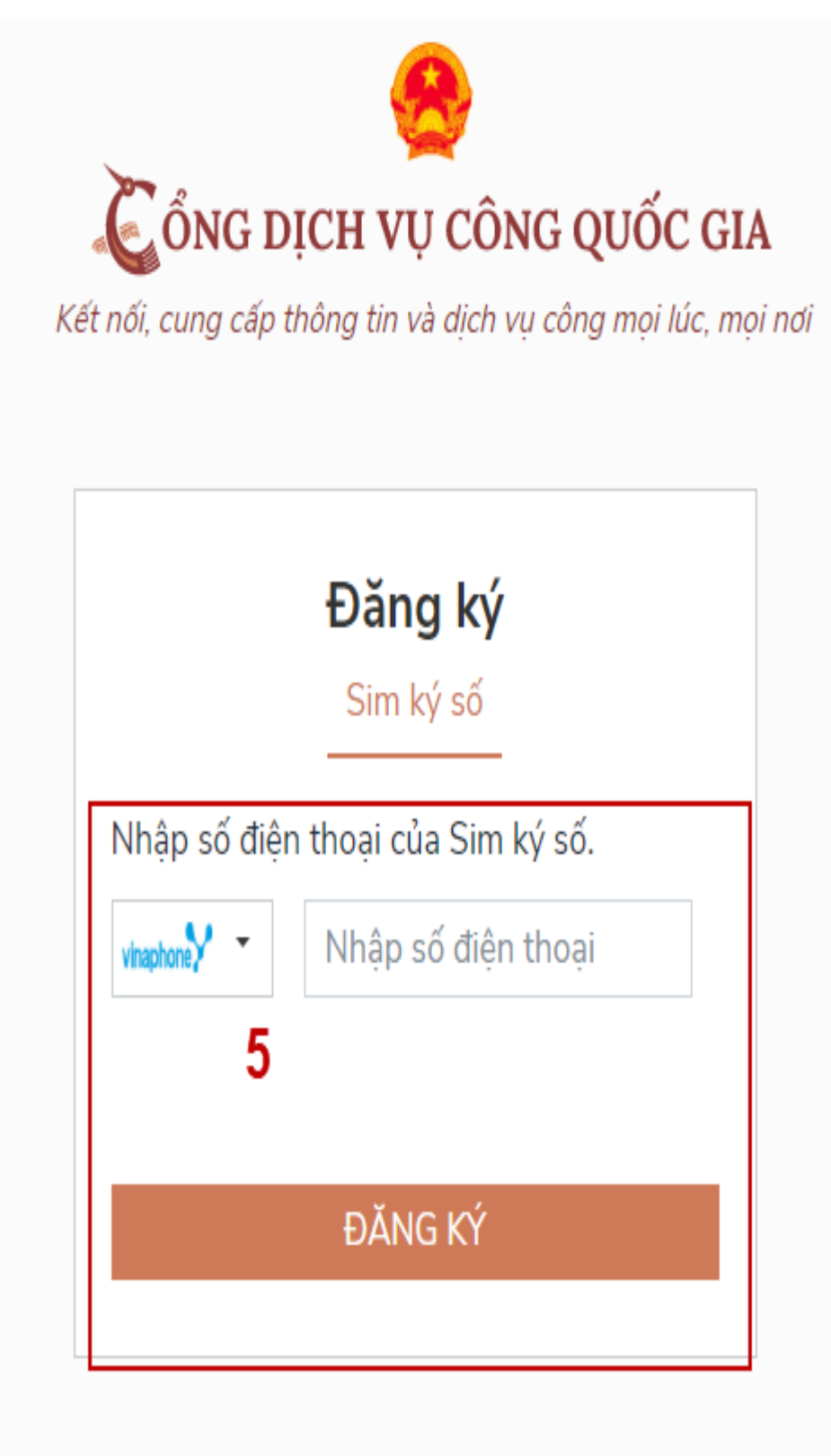

- Bước 4: **"Xác nhận"** và nhập mã Pin tại Sim ký số (Vùng 6).

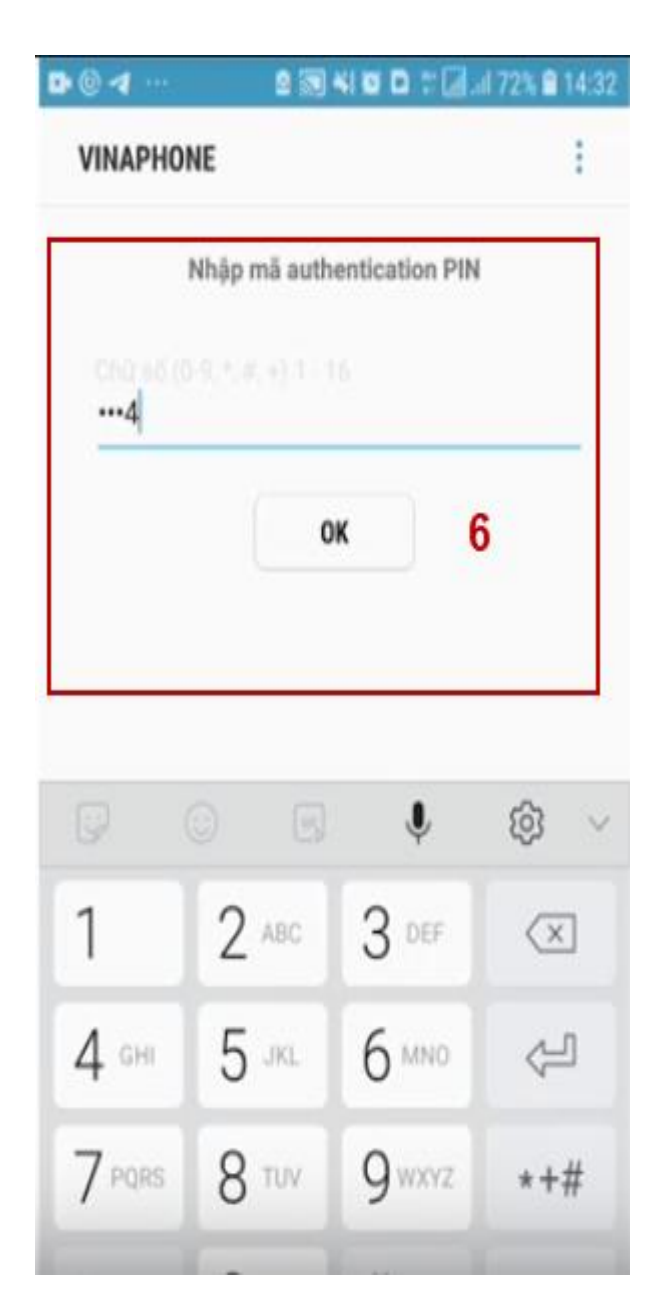

Chú ý: Hệ thống sẽ dùng số điện thoại đăng ký Sim ký số để kiểm tra tài khoản có tồn tại hay không, trường hợp đã tồn tại tài khoản trên hệ thống -> Hệ thống sẽ hiển thị thông báo khi đăng ký, người dùng có thể lấy lại mật khẩu bằng chức năng **"Quên mật khẩu"** tại màn hình đăng nhập hoặc đến quầy giao dịch lấy lại mật khẩu hoặc khiếu nại khi không sở hữu tài khoản.

Tài khoản được đăng ký bằng Sim ký số sẽ ở mức xác minh cao nhất là mức 3, tương đương với tài khoản đăng ký trực tiếp.

- Bước 5: Sau khi được xác nhận đăng ký tại Sim ký số, hệ thống hiển thị các thông tin của người sử dụng được lấy từ Sim ký số, người sử dụng nhấn **"Đăng ký"** tại vùng số 7 để hoàn thành Đăng ký.

Chú ý: Đối với Công dân không bắt buộc nhập Email, đối với Cơ quan nhà nước/Doanh nghiệp bắt buộc nhập email.

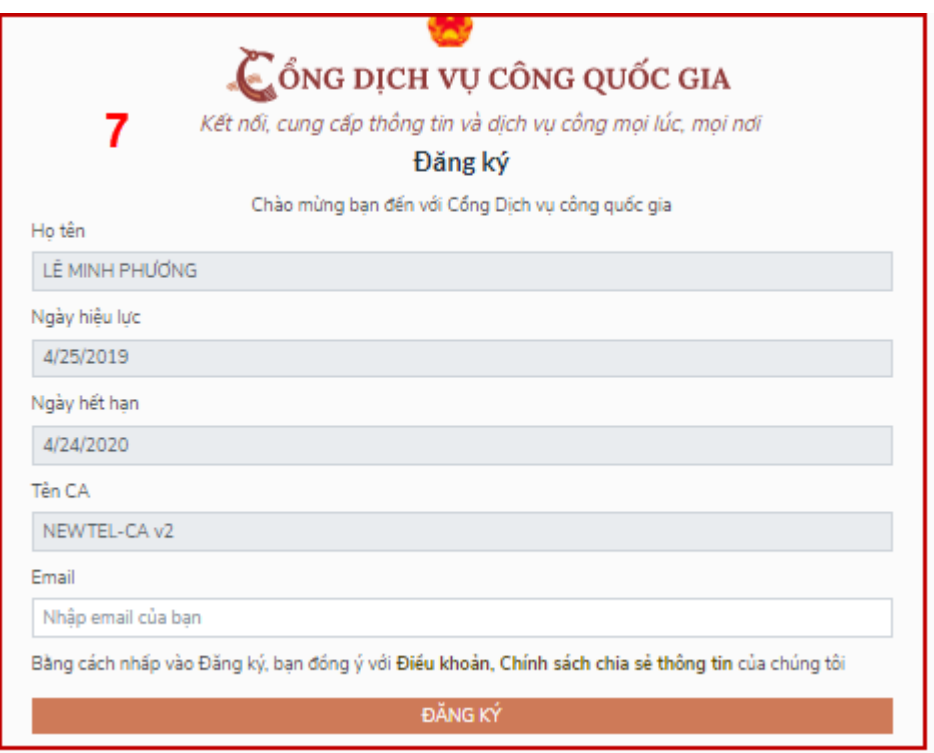

#### **4. Đăng ký tài khoản bằng USB ký số**

a) Đối tượng thực hiện:

- Cơ quan nhà nước/Công dân/Doanh nghiệp;

b) Điều kiện:

- Cơ quan nhà nước/Công dân/Doanh nghiệp sở hữu USB ký số, chứng thư trong USB ký số còn hạn và đang được sử dụng.

- USB được cắm và thiết bị máy tính.

*-* Thiết bị máy tính được cài Driver USB ký số.

c) Quy trình thực hiện:

*\* Đối với công dân/doanh nghiệp:*

- Bước 1: Tại màn hình Trang chủ click chọn **"Đăng ký"**.

- Bước 2: Tại màn hình chọn phương thức đăng ký -> Chọn đối tượng đăng ký tài khoản là **"Công dân"** tại vùng số 3 -> chọn **"USB ký số"** tại vùng số 4.

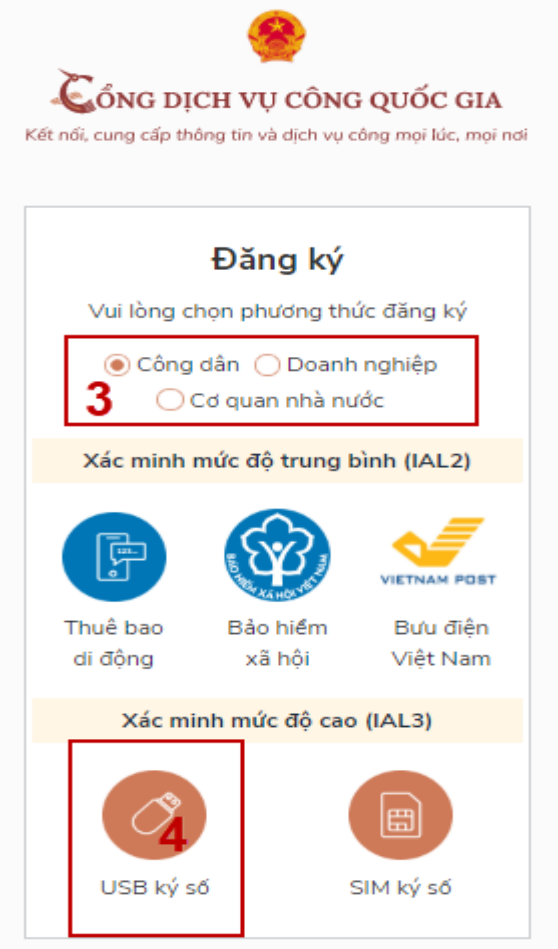

- Bước 3: Tại màn hình Đăng ký bằng USB ký số-> Người sử dụng nhấn **"Đăng ký"** tại vùng số 5.

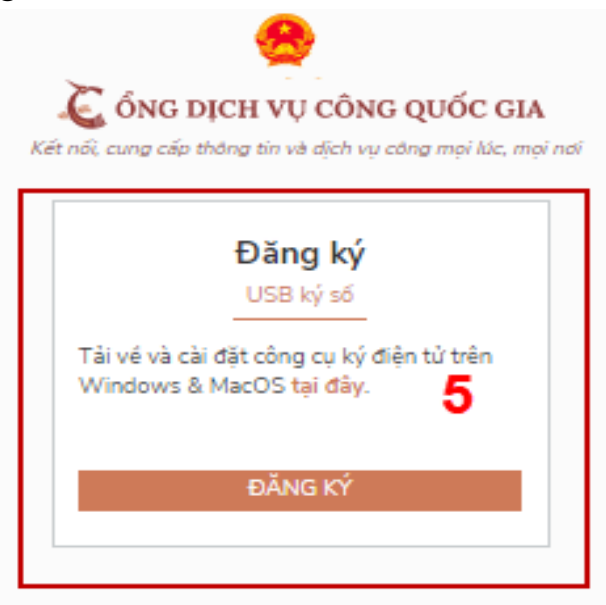

Trường hợp thiết bị truy cập chưa được cài Plugin-> Người sử dụng tải công cụ ký điện tử plugin tương ứng với thiết bị và cài lên máy tính.

Trường hợp thiết bị chưa nhận USB ký số -> Người sử dụng thực hiện cài Driver cho USB ký số (Click vào USB-> Click Setup để thực hiện cài đặt) sau đó nhấn **"Đăng ký"**.

Sau khi đăng ký, hệ thống hiển thị thông báo của USB ký số tại vùng số 6 -> Click **"OK"**

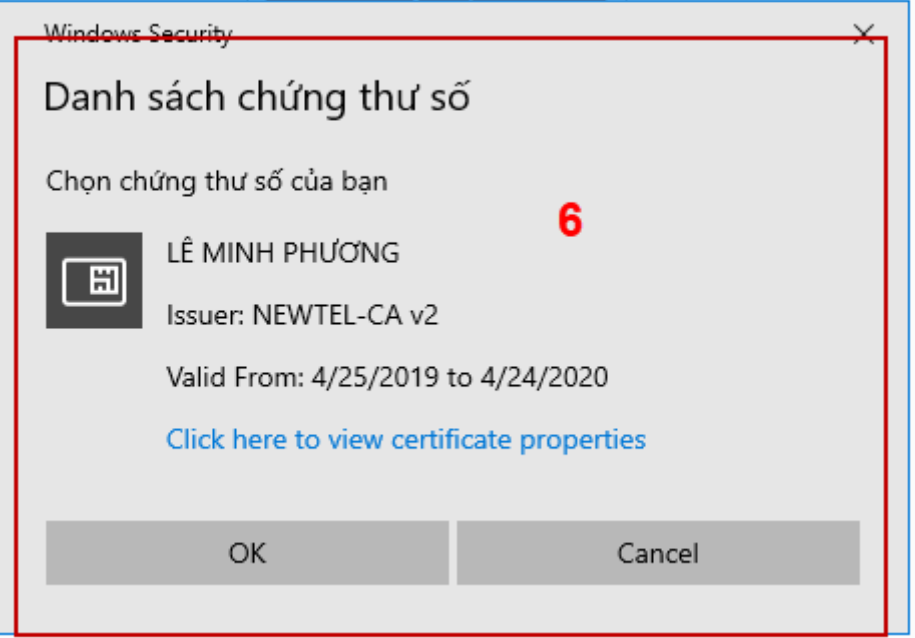

Hiển thị màn hình nhập mã Pin của USB ký số, người sử dụng nhập mã pin và nhấn **"Đăng nhập"** tại vùng số 7.

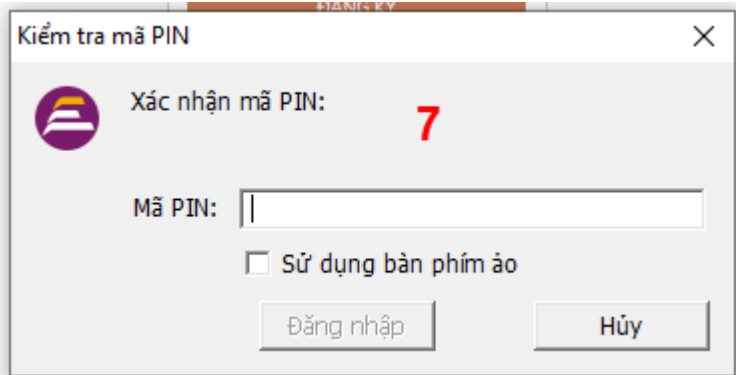

- Bước 4: Tại hệ thống Cổng dịch vụ công hiển thị các thông tin của Công dân được lấy từ USB ký số -> Người sử dụng điền email và nhấn **"Đăng ký"** để hoàn thành đăng ký tài khoản.

Chú ý: Trường email bắt buộc nhập đối với tài khoản Doanh nghiệp. Tài khoản được đăng ký bằng USB ký số sẽ ở mức xác minh cao nhất là mức 3, tương đương với tài khoản đăng ký trực tiếp.

*Giao diện hiển thị thông tin đăng ký của cá nhân*

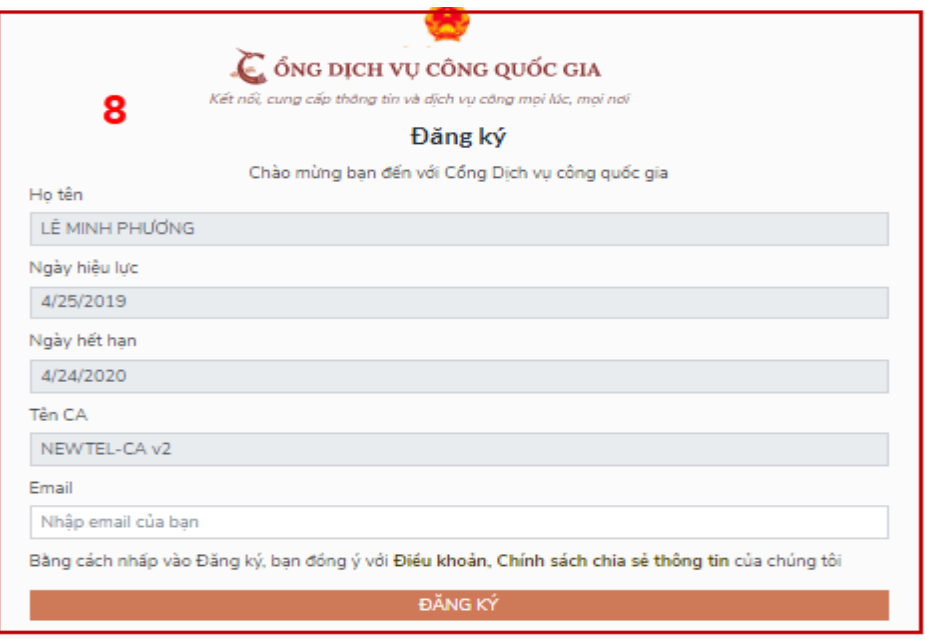

Chú ý: Đối với Công dân hệ thống sẽ dựa vào CMT/CCCD để kiểm tra tài khoản có trùng với các tài khoản trên hệ thống khác hay không. Đối với Doanh nghiệp kiểm tra trùng tài khoản sẽ dựa vào Mã số thuế của Doanh nghiệp.

*Giao diện hiển thị thông tin đăng ký của Doanh nghiệp.*

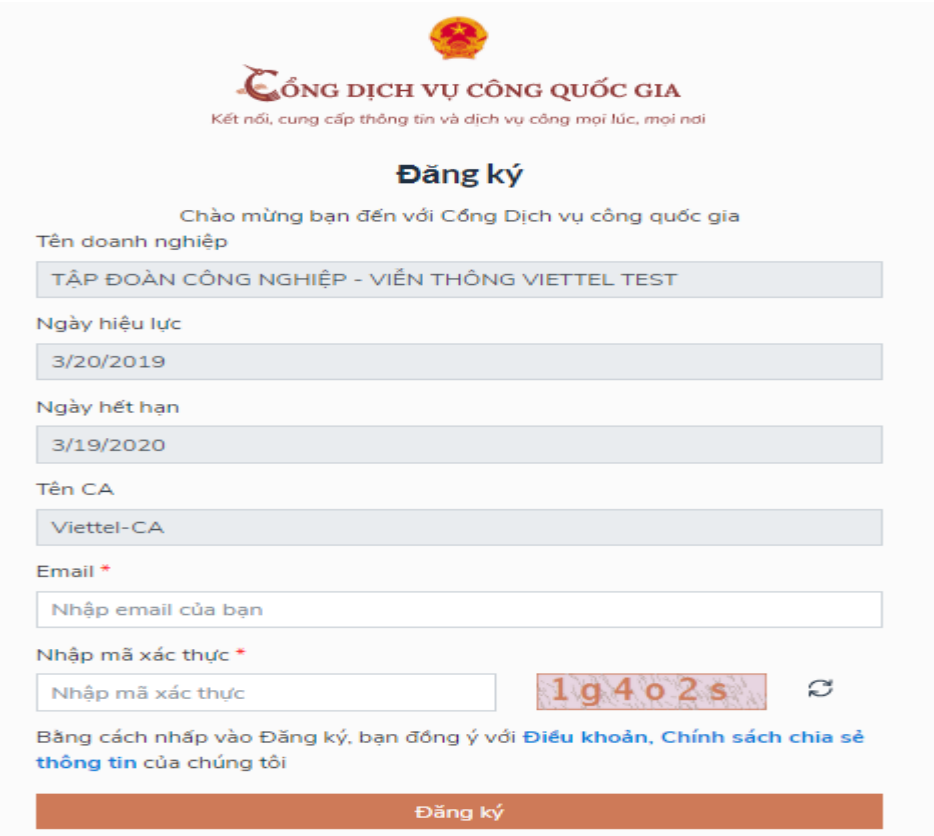

*\* Đối với Cơ quan nhà nước:*

Bước 1: Truy cập link :

<http://portal.ca.gov.vn/KnowledgeSharing/Pages/TaiPhanMem.aspx> Tải và cài đặt công cụ hỗ trợ tương ứng với cấu hình máy vi tính.

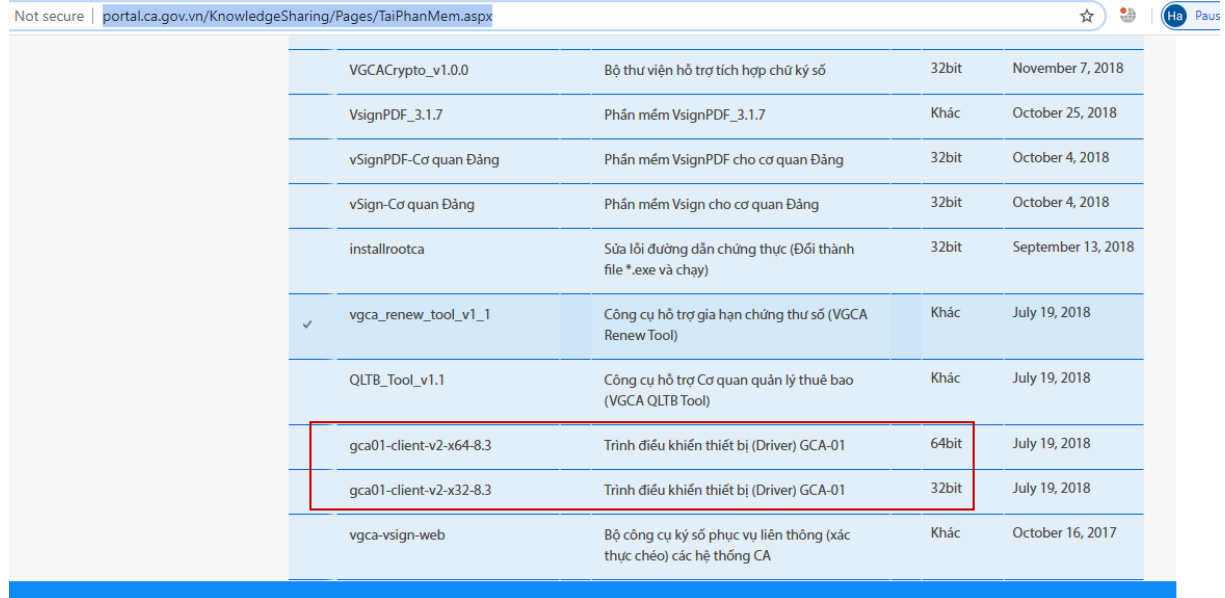

Bước 2: Cắm USB và truy cập hệ thống Cổng dịch vụ công -> Chọn **"Cơ quan nhà nước"** -> Chọn USB ký số sau đó nhấn **"Đăng ký"** -> Sau khi đăng ký, người dùng xác nhận cho phép đăng ký và nhập mã Pin để xác nhận -> Hệ thống tải các thông tin từ USB ký số, người sử dụng nhấn **"Đăng ký"** để hoàn tất.

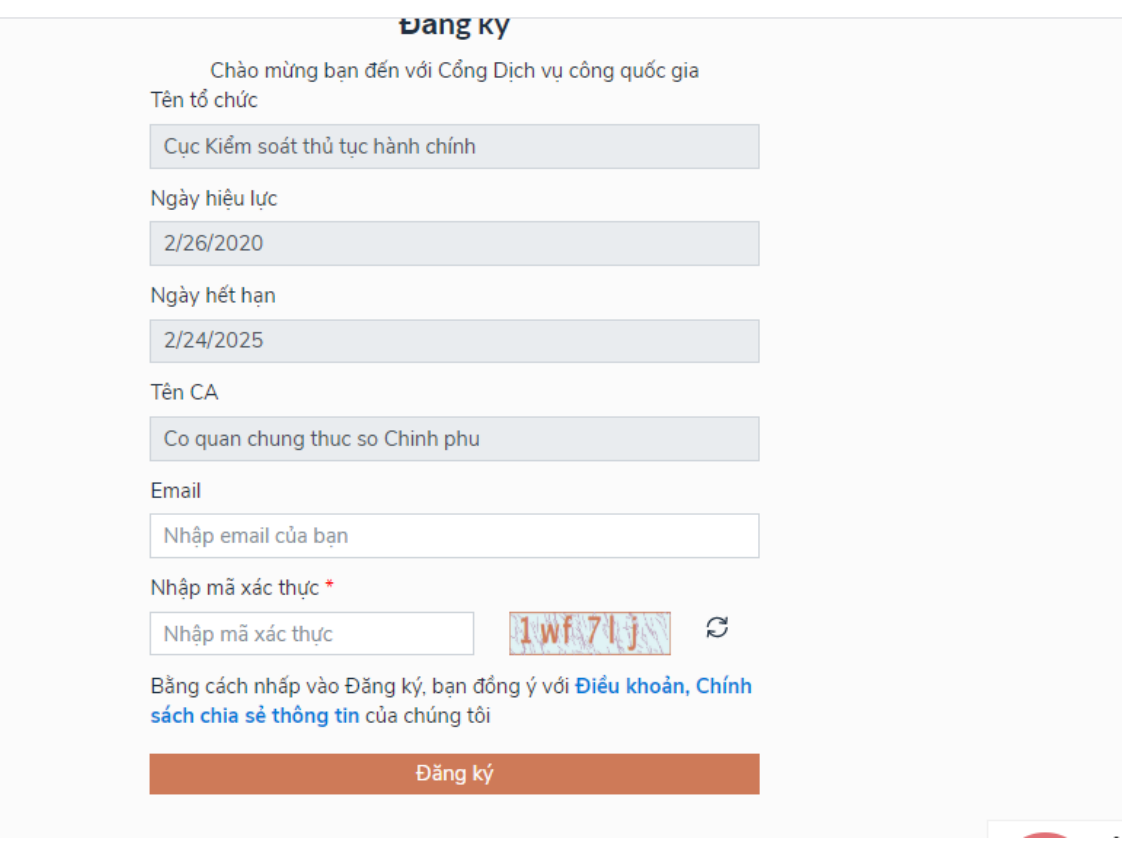

# **II. ĐĂNG NHẬP TÀI KHOẢN**

Người sử dụng có thể đăng nhập tài khoản bằng Sim ký số, USB ký số, CMT/CCCD( đối với tài khoản đăng ký bằng Thuê bao di đông hoặc BHXH) hoặc có thể đăng nhập bằng tài khoản đăng ký bởi Bưu điện Việt Nam.

#### **1. Đăng nhập tài khoản bằng CMT/CCCD**

*a) Điều kiện:* 

Tài khoản được đăng ký bằng Thuê bao di động hoặc BHXH; số điện thoại đăng ký được sẵn sàng để nhận mật khẩu một lần (OTP) từ Cổng Dịch vụ công quốc gia.

*b) Quy trình thực hiện:*

- Bước 1: Tại màn hình Trang chủ click chọn **"Đăng nhập"** tại vùng số 1.

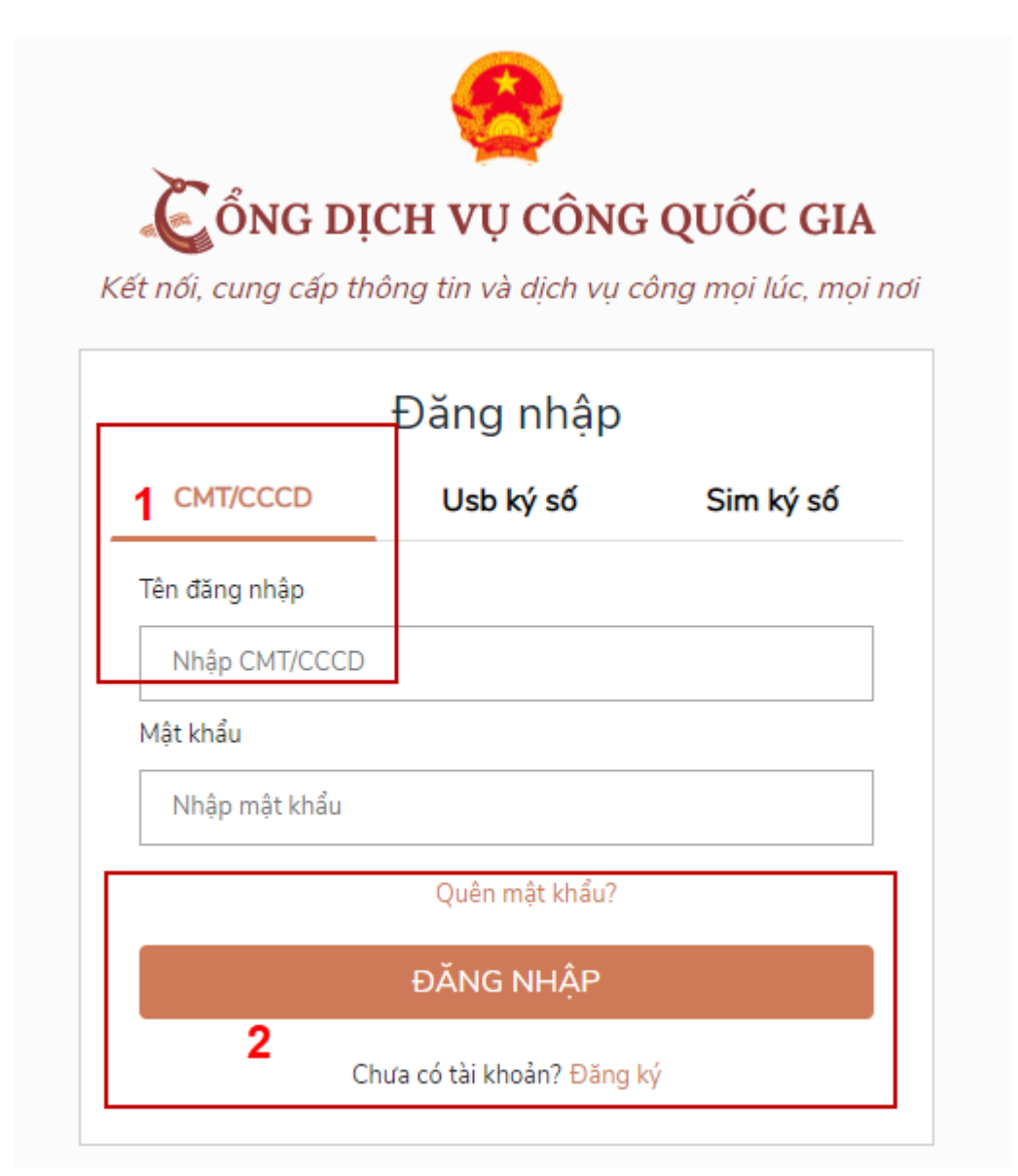

- Bước 2: Tại màn hình **"Đăng nhập"** -> Chọn tab **"CMT/CCCD"** (hiện tại hệ thống đang để mặc định hiển thị tab "CMT/CCCD" khi vào trang đăng nhập) tại vùng số 1 -> Điền **"Tên đăng nhập"** là CMT hoặc CCCD, nhập mật khẩu sau đó nhấn **"Đăng nhập"** tại vùng số 2.

Chú ý: Trường hợp chưa có tài khoản, người dùng click **"Đăng ký"** tại vùng số 2; trường hợp có tài khoản đã đăng ký bằng số điện thoại hoặc BHXH nhưng không đăng nhập được do quên mật khẩu, công dân click **"Quên mật khẩu"** tại vùng số 2 và làm theo hướng dẫn của hệ thống để lấy lại mật khẩu.

- Bước 3: Sau khi đăng nhập thành công, hệ thống gửi mã OTP về số điện thoại đăng ký nhận mã OTP -> Người sử dụng nhập mã OTP tại vùng số 3 sau đó nhấn **"Xác nhận"** tại vùng số 4 để hoàn tất Đăng nhập.

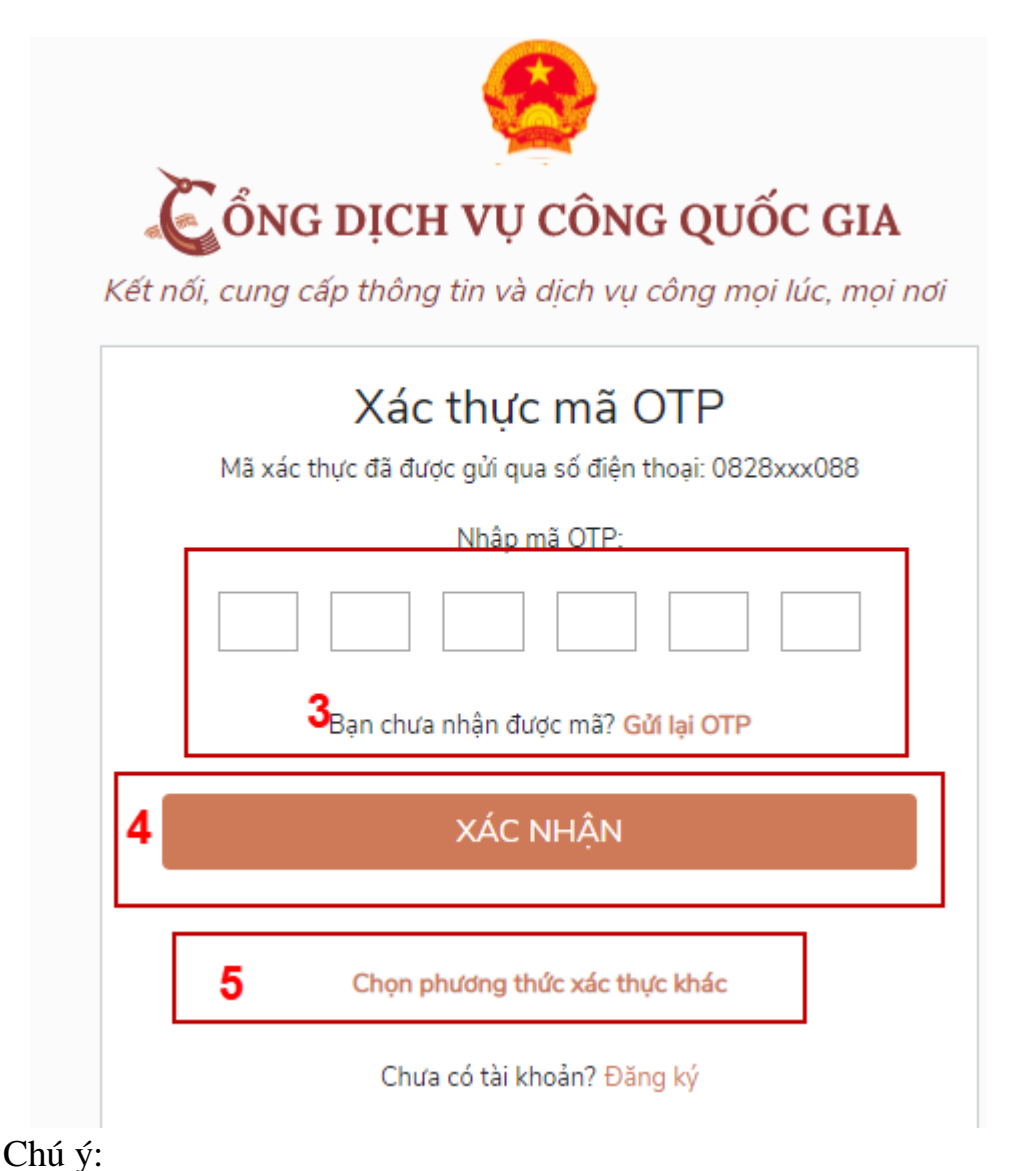

- Trường hợp Công dân không nhận được mã OTP -> Người sử dụng nhấn **"Gửi lại OTP"** tại vùng số 3 để hệ thống gửi lại OTP về điện thoại.

- Trường hợp người sử dụng muốn chọn số điện thoại khác nhận mã OTP -> Người sử dụng nhấn **"Chọn phương thức xác thực khác"** tại vùng số 5 để chọn số điện thoại khác nhận mã OTP ngoài số điện thoại mặc định.

- Số điện thoại đăng ký cho tài khoản này nhưng vẫn được phép đăng ký là số nhận mã OTP của tài khoản khác.

#### **2. Đổi số điện thoại nhận mã OTP**

Đối tượng cần đổi số điện thoại nhận mã OTP là đối tượng đã đăng ký tài khoản Dịch vụ công bằng Thuê bao di động hoặc BHXH nhưng bị mất số điện thoại nhận mã OTP để đăng nhập.

*Điều kiện:* 

- Tài khoản được đăng ký bằng thuê bao di động hoặc BHXH.

- Số điện thoại đăng ký được lắp vào thiết bị di động và sẵn sàng để nhận mã OTP

*Quy trình thực hiện:*

- Bước 1: Tại màn hình đăng nhập bằng CMT/CCCD, người sử dụng nhập tên đăng nhập, mật khẩu và mã xác thực, sau đó nhấn **"Đăng nhập"** để xác thực tài khoản.

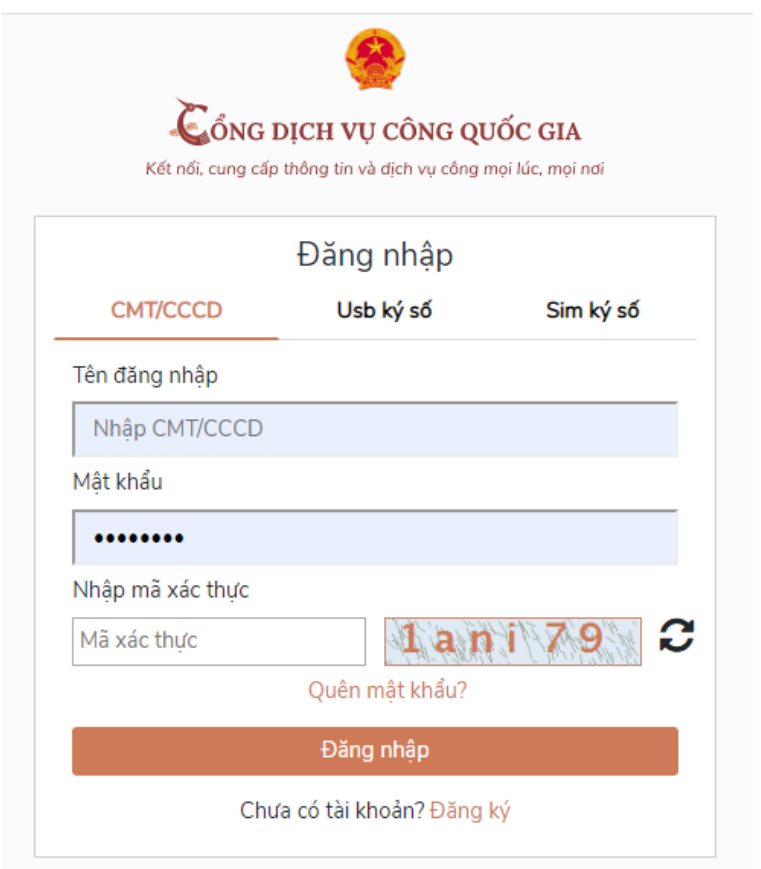

- Bước 2: Tại màn hình **"Nhập OTP"** -> Công dân nhấn **"Mất số điện thoại nhận OTP"** tại vùng số 1.

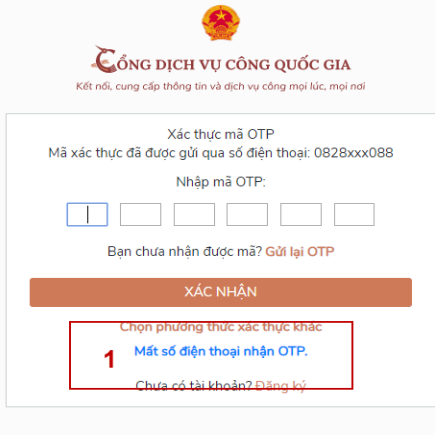

- Bước 3: Công dân nhập số điện thoại nhận mã OTP mới sau đó nhấn **"Đăng ký"** tại vùng số 2.

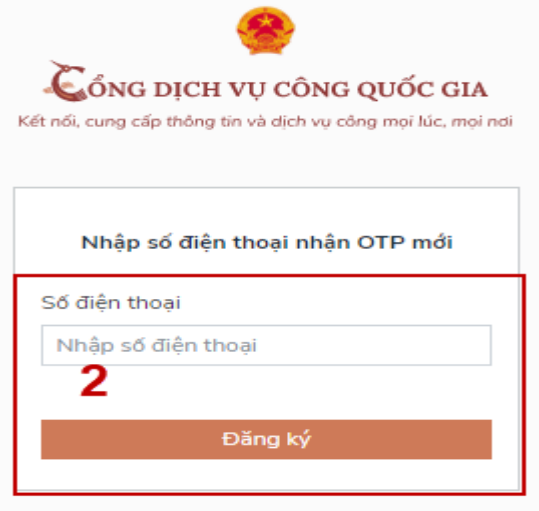

- Bước 4: Hệ thống gửi mã OTP về số điện thoại mới nhập, người sử dụng nhập mã OTP và xác nhận tại vùng số 3.

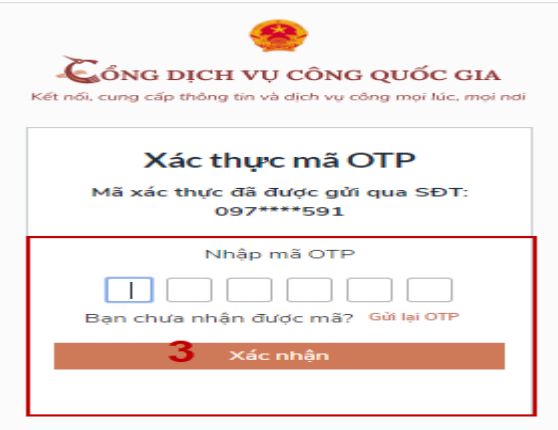

- Bước 5: Hệ thống gửi mã OTP về số điện thoại mới nhập, Công dân nhập mã OTP và xác nhận tại vùng số 3. Sau khi xác nhận, hệ thống sẽ so sánh thông tin định danh của tài khoản với thông tin của CSDL thuê bao nhà mạng đã nhập. Trường hợp trùng khớp thông tin, hệ thống sẽ cho đổi số điện thoại thành công, trường hợp không trùng khớp thông tin, người sử dụng kiểm tra lại thông tin cá nhân của thuê bao và ra quầy giao dịch để thay đổi thông tin thuê bao.

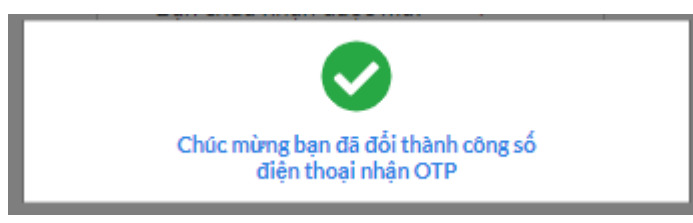

Sau khi đổi thuê bao nhận mã OTP đăng nhập thành công, người sử dụng có thể dùng số điện thoại vừa đổi để nhận mã OTP đăng nhập vào Cổng dịch vụ công Quốc gia.

### **3. Đăng nhập tài khoản bằng Sim ký số**

- Bước 1: Tại màn hình Trang chủ, click chọn **"Đăng Nhập"**.

- Bước 2: Tại màn hình đăng nhập, chọn tab **"Sim ký số"** tại vùng số 2 -> Sau đó nhấn **"Đăng nhập"** tại vùng số 3.

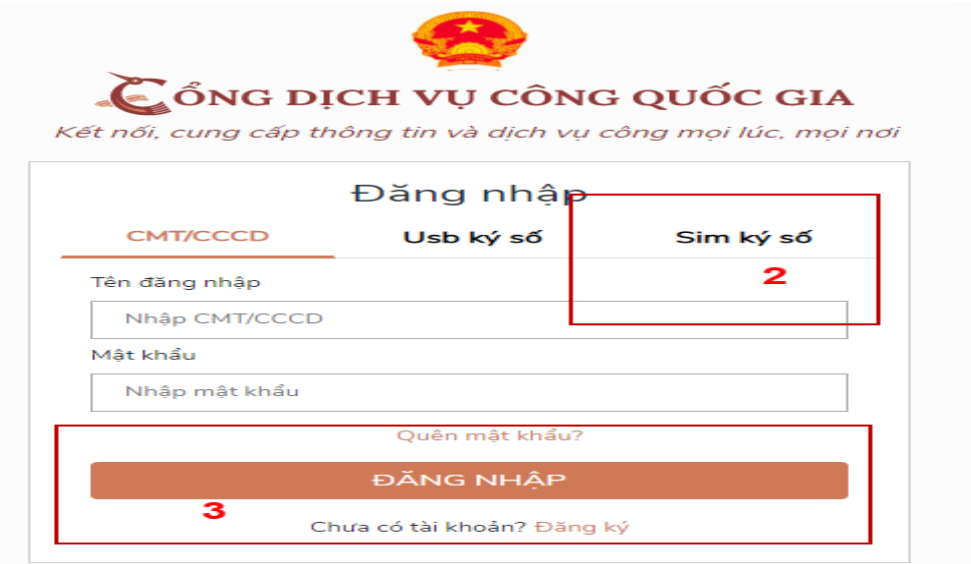

- Bước 3: Xác nhận đăng nhập từ Sim ký số và nhập mã pin của Sim ký số tại thiết bị di động vùng số 4 để hoàn thành đăng nhập.

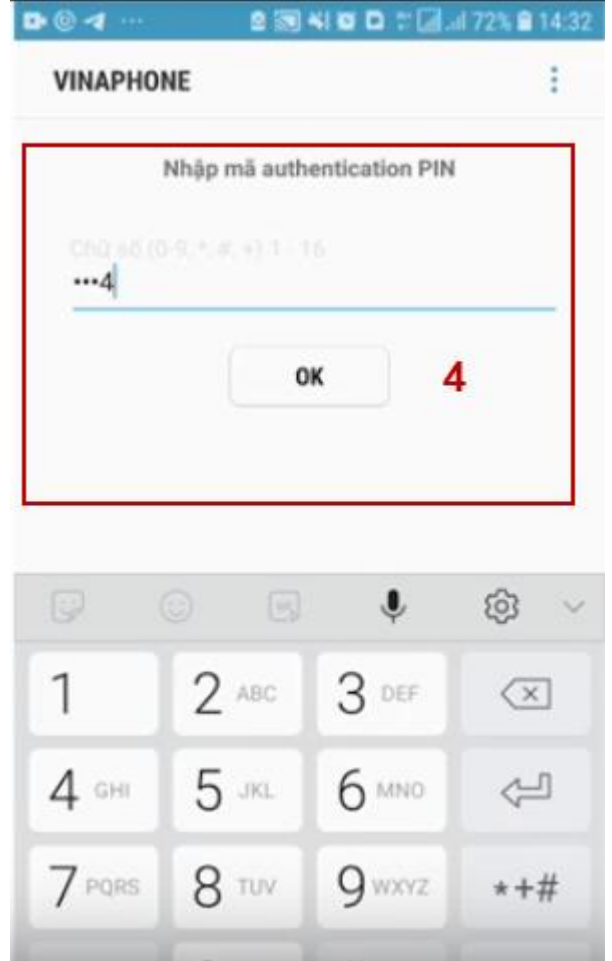

# **4. Đăng nhập tài khoản bằng USB ký số**

- Bước 1: Tại màn hình Trang chủ, click chọn **"Đăng ký"** tại vùng số 1.

- Bước 2: Tại màn hình đăng nhập, chọn tab USB ký số tại vùng số 2 -> Sau đó nhấn **"Đăng nhập"** tại vùng số 3

Chú ý:

Trường hợp thiết bị đăng nhập chưa cài Plugin -> Người sử dụng tải về công cụ ký điện tử để tải plugin tương ứng với thiết bị truy cập.

Trường hợp Người sử dụng chưa cài driver của chưng thư số -> Thực hiện truy cập vào Computer -> Click vào USB và setup cài driver để tiếp tục đăng ký.

Nhấn vào **"Hướng dẫn đăng nhập"** để xem hướng dẫn cụ thể.

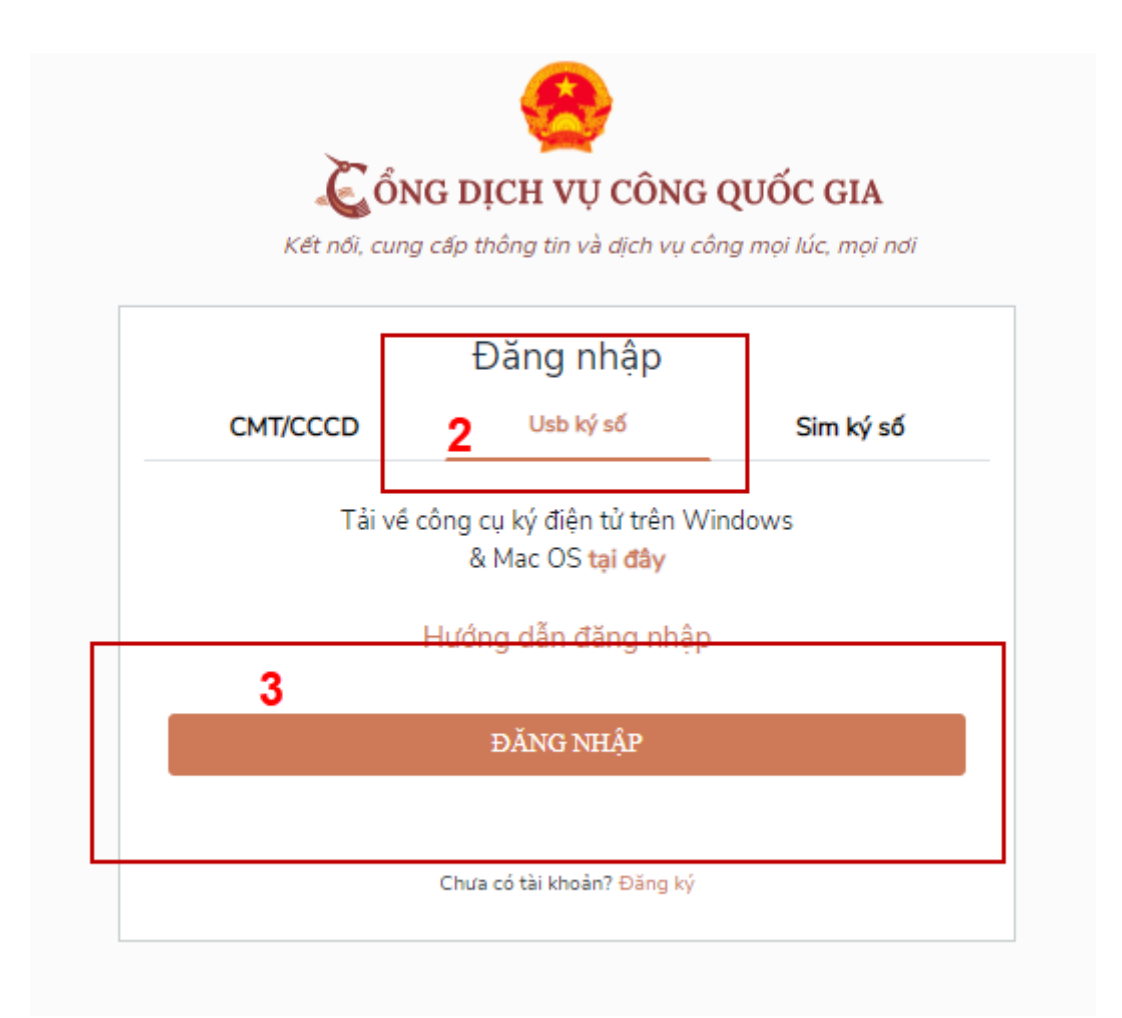

- Bước 3: Xác nhận đăng nhập từ USB tại vùng số 4 (trường hợp có nhiều chứng thư trong USB, thực hiện chọn chứng thư và nhấn **"OK"** để xác nhận.

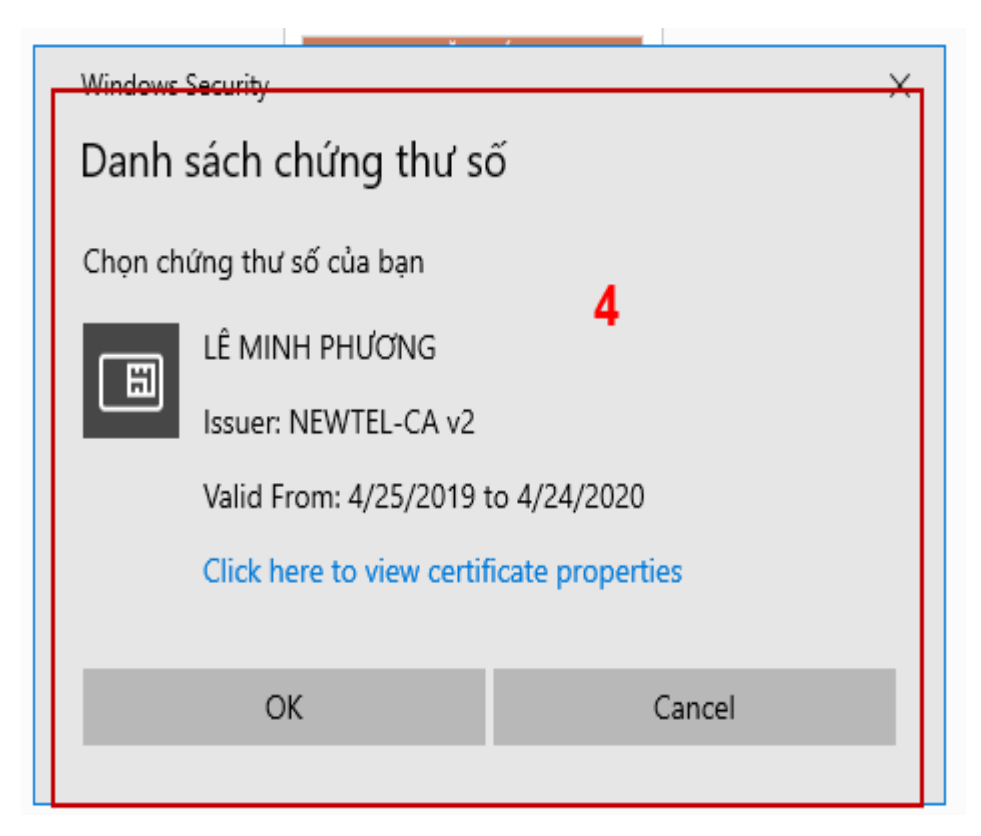

- Bước 4: Nhập mã Pin của USB tại vùng số 5 để hoàn thành đăng nhập

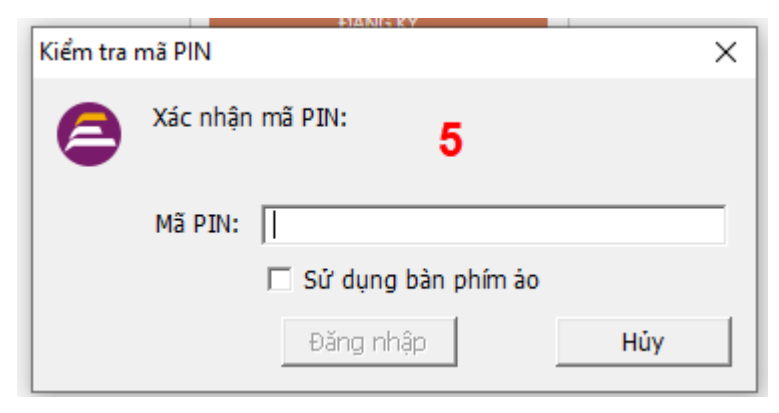

# **III. QUẢN LÝ TÀI KHOẢN**

Hệ thống quản lý thông tin định danh của tài khoản, quản lý lịch sử truy cập và danh sách các phương thức xác thực. Cho phép người sử dụng điều chỉnh thông tin cá nhân và thêm các phương thức đăng nhập cho tài khoản.

#### **1. Thông tin định danh**

Tại trang chủ, người sử dụng nhấn vào tên tài khoản và chọn **"Thông tin cá nhân"** tại vùng số 1 để xem thông tin tài khoản.

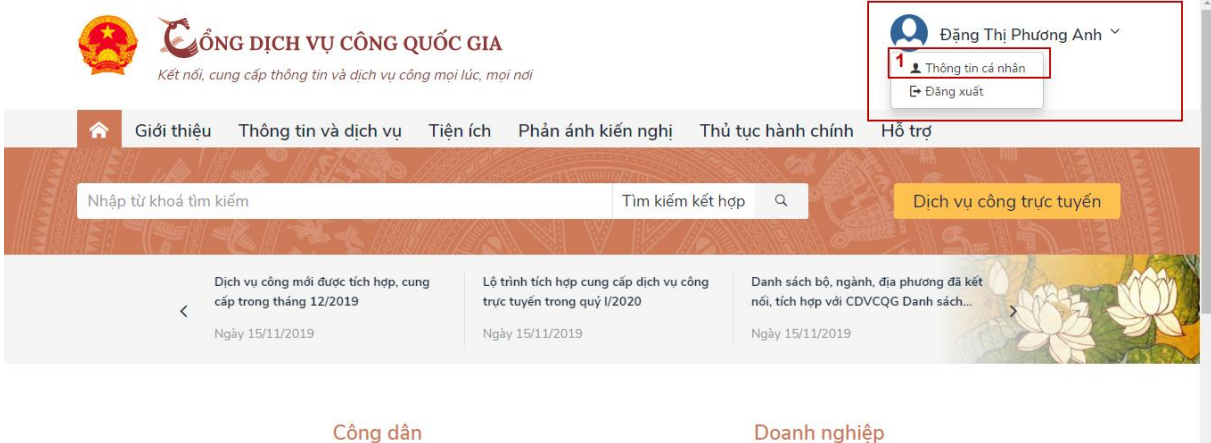

### *Xem thông tin định danh*

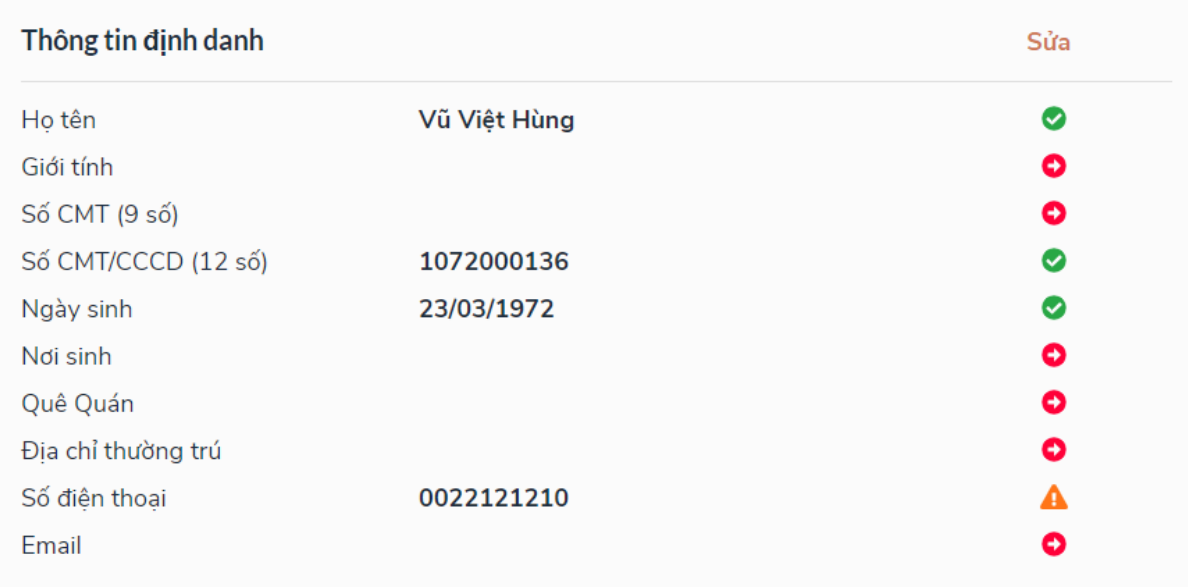

# *Màn hình thông tin định danh của Doanh nghiệp*

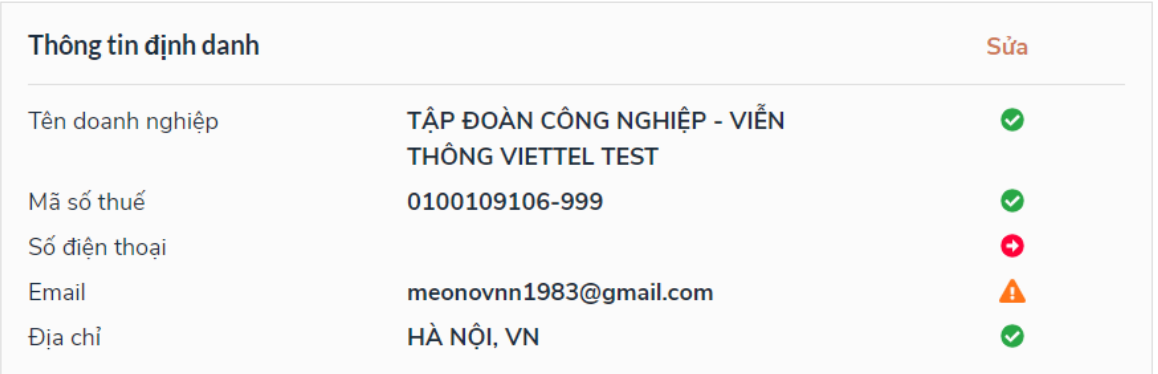

# *Màn hình thông tin định danh của Cơ quan nhà nước*

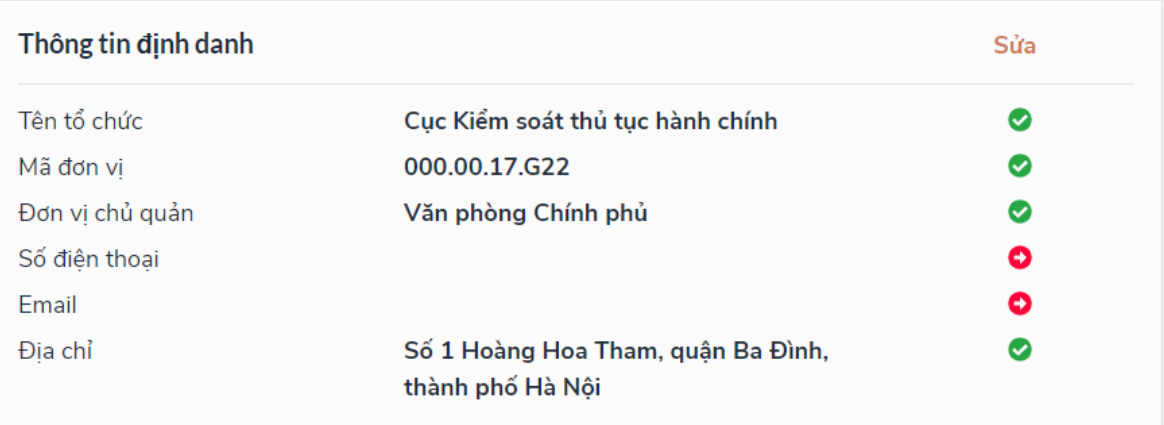

#### **2. Các phương thức xác thực**

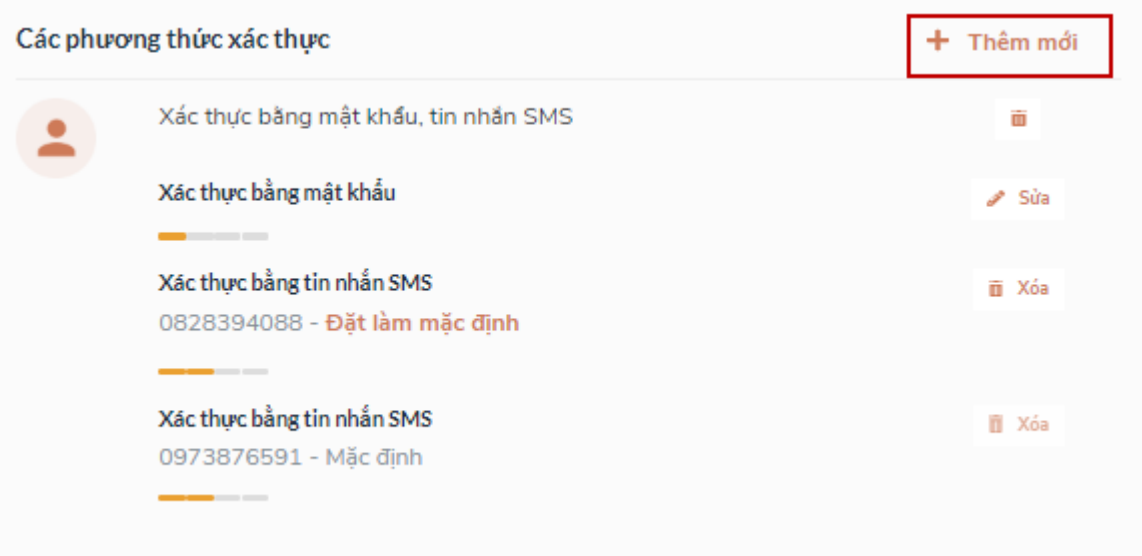

*a) Thêm mới phương thức xác thực*

Tại phần các phương thức xác thực, người sử dụng nhấn **"Thêm mới"** -> Hệ thống hiển thị các phương thức xác thực.

Người sử dụng thêm phương thức xác thực bằng USB ký số

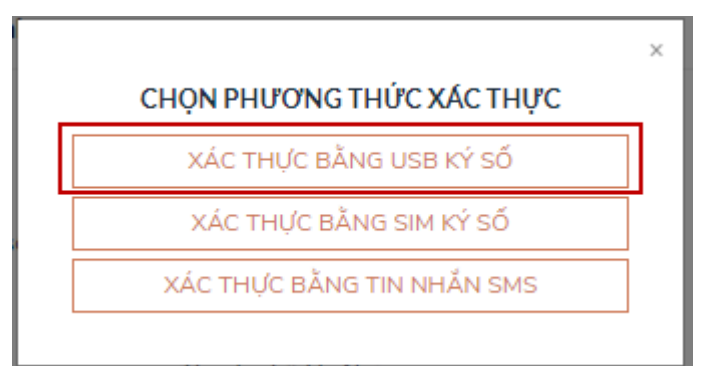

Tại màn hình các phương thức xác thực, nhấn **"Xác thực bằng USB ký số" ,** các bước quy trình thực hiện tiếp theo giống bước **"Đăng ký bằng USB ký số"**.

Thêm phương thức xác thực bằng Sim ký số.

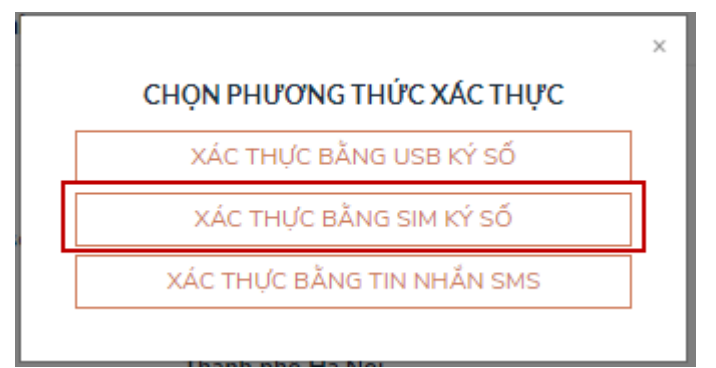

Tại màn hình các phương thức xác thực, nhấn **"Xác thực bằng Sim ký số"**, các bước quy trình thực hiện tiếp theo giống bước "**Đăng ký bằng Sim ký số"**

Thêm phương thức xác thực bằng SĐT tin nhắn SMS.

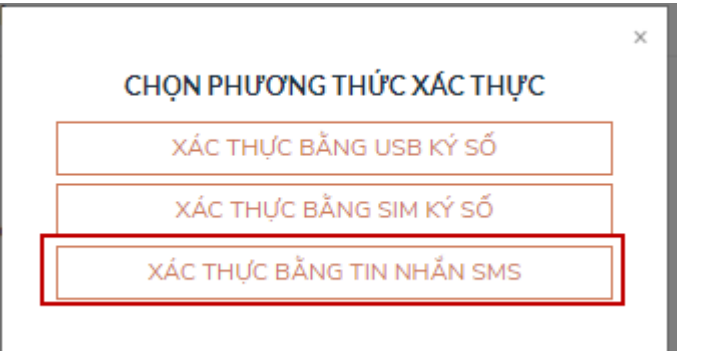

Tại màn hình các phương thức xác thực, nhấn **"Xác thực bằng tin nhắn SMS" ,** sau đó nhập số điện thoại muốn thêm.

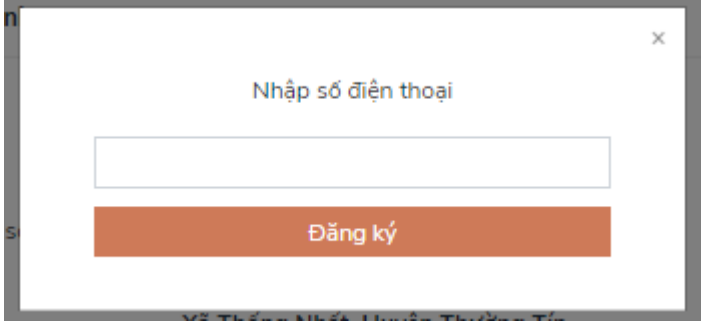

Nhập mã OTP để hoàn thành thêm số điện thoại xác thực.

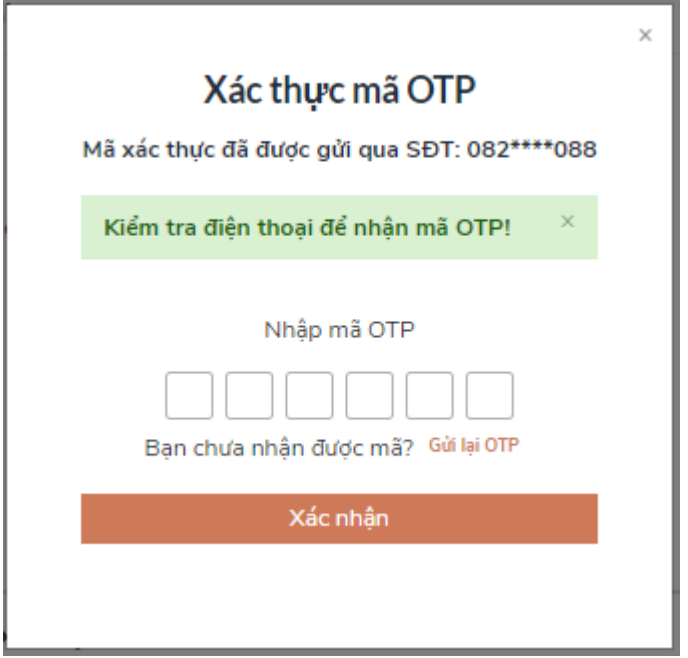

# *b) Đổi mật khẩu*

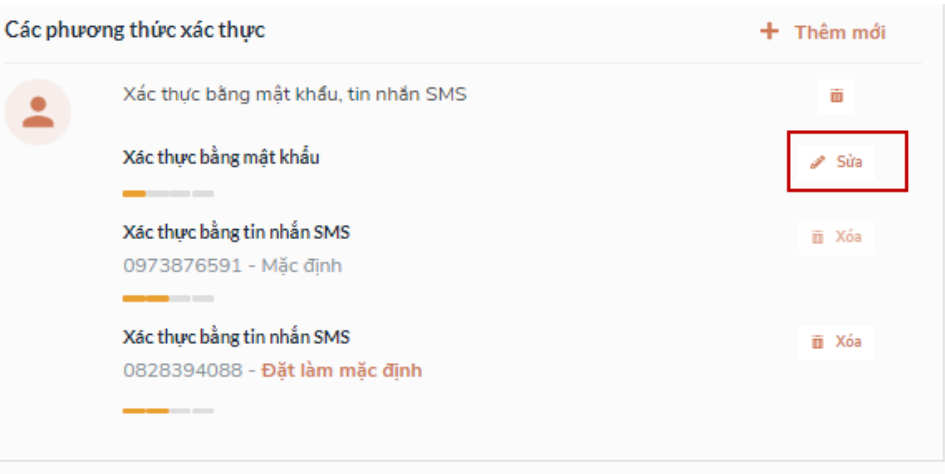

Tại mục **"Xác thực bằng mật khẩu"** của vùng **"Các phương thức xác thực"**, người sử dụng nhấn **"Sửa"**, hệ thống hiển thị màn hình nhập mật khẩu mới, người dùng nhập thông tin và nhấn **"Đổi mật khẩu"** để hoàn tất đổi mật khẩu.

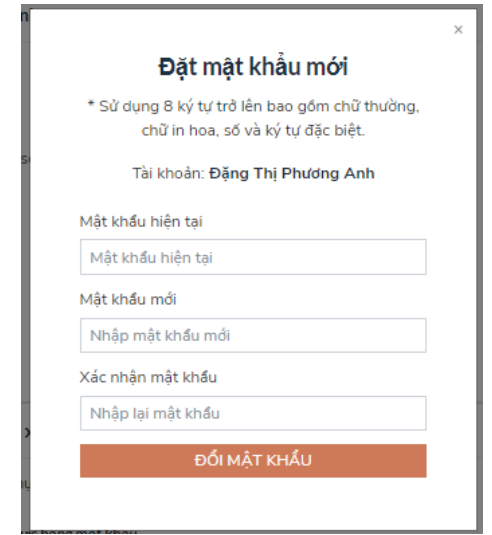